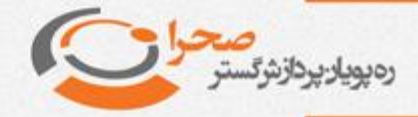

## **نحوه تسویه فیزیکی و نقدی معامالت آنالین آپشن سهام**

بطور کلی برای م شاهده موقعیت های باز خود در سامانه معامالت برخط صحرا در بخش یایینی برنامه از لیســت ســـمت راســت گزینه "موقعیت ها" را انتخاب نماید. در نرمافزار مدیریت سفار شات برخط شرکت رهپویان پردازش ق سدر صحرا، موقعیت های باز کاربر در مورد قراردادهای آپشن در این بخش نتایش داده می شود

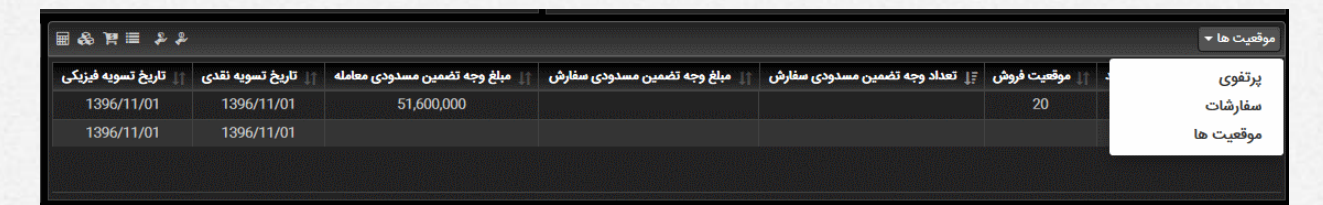

در این لیســـت اطلاعاتی در ارتباط با موقعیت های باز خرید و فروش و همچنین وجه تـفمین م سدودی و تاریخ تـسویه نقدی و فیزیکی مربوط به موقعیت های باز م شتری در دسترس قرار دارند.

در روز سـررسـید نقدی قرارداد که تاریخ آن در لیسـت موقعیت ها نمایش داده میشـود، با شروع زمان ثبت درخواست پیامی بصورت اتوماتیک برای کاربر نمایش داده خواهد شد.

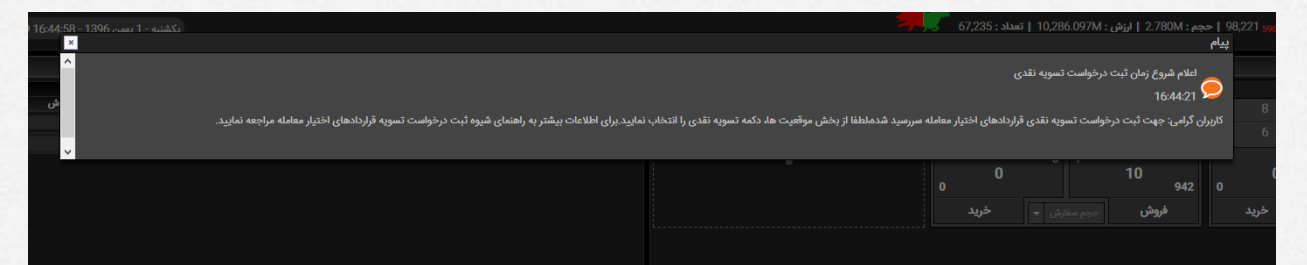

لازم به ذکر است که زمان شروع ثبت درخواست نقدی یا فیزیکی از سمت شرکت مدیریت فناوری بورس تهران حوالی ساعت 15 روز تـسویه نقدی اعلام میگردد (این زمان قابل تغییر اسـت و لذا برای اطمینان از زمان دقیق با مدیر آنلاین کارگزاری تماس بگیرید). توصــیه می شود حدود 15 دقیقه قبل از زمان شروع به سامانه آنلاین وارد شده و آماده ثبت درخواست خود باشـــید. همچنین زمانبندی و مراحل قابل انجام در فرآیندهای تســـویه، تنها از طریق پیامهای سیستمی و یا پیام مدیر سیستم به کاربر اطلاع داده خواهد شد و لذا تاکید میشود برای دریافت این پیامها، درزمان مقرر به حساب کاربری خود ورود کرده باشید. لیست پیا<mark>مها</mark> ارسال شده قبلی از طریق دکمه تاریخچه در بخش پیامها قابل مشاهده می باشد.

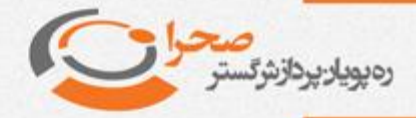

با م شاهد این پیغام در صوردی که ق صد شرکت در فرآیند د سویه نقدی را دا شده با شید میباید در بخش موقعیت ها از لیســت ابزار ســمت چپ گزینه تســویه نقدی را انتخاب نمایید:

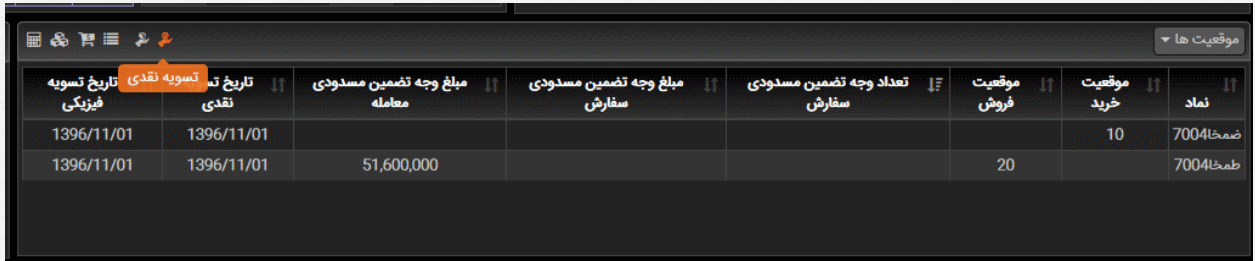

دراین حالت فرم زیر نتایش داده میشود:

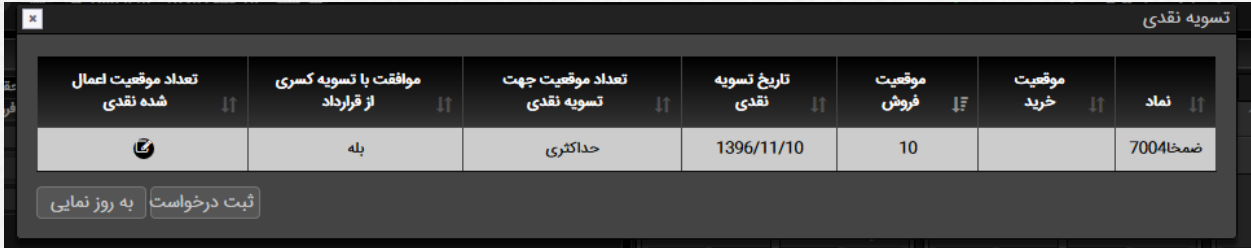

در این فرم قراردادهایی که در سـررسـید نقدی امروز قرار دارند نمایش داده میشـوند. البته شـروطی برای امکان انجام تســویه نقدی وجود دارد. بعنوان مثال تنها قراردادهای درســود قابل تســـویه بصـــورت نقدی خواهند بود-برای اطلاع از این قوانین به فایل مربوط به رویه اجرایی انجام معاملات برخط و اعمال قراردادهای اختیار معامله در بورس اوراق بهادار تهران و فرابورس ایران ، موجود در سایت شرکت رهپویان پردازش گستر صحرا مراجعه نمایید-

در صورتی که امکان ثبت درخوا ست تـسویه نقدی وجود دا شته با شد، با قرار دادن ا شاره گر موس برروی هر ردیف در ســمت چپ، دکمه ای جهت ثبت یا ویرایش درخواســت نمایش داده میشود. با کلیک برروی این دکمه فرم ثبت درخواست نقدی ظاهر می گردد.

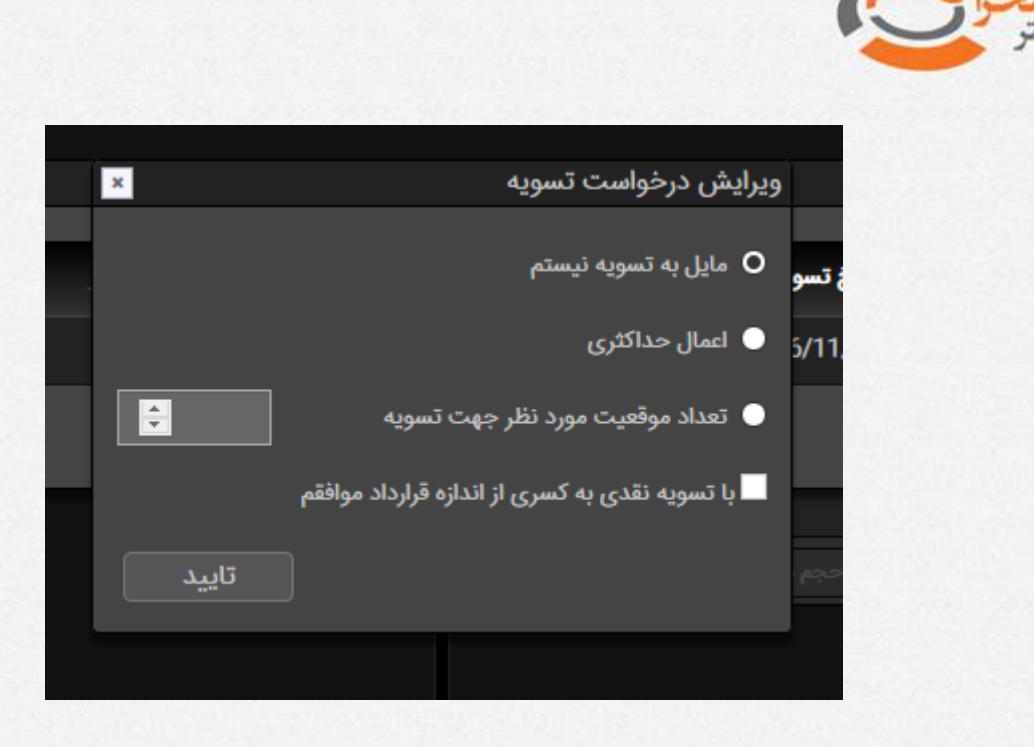

در این فرم امکان انتخاب حالات مختلف برای تســـویه نقدی وجود دارد که به شـــرح زیر میباشند:

- **مایل به تسویه نیستم:** در این حالت انصراف خود را از شرکت در دسویه نقدی ایالم می نمایید.(در صورت عدم شرکت در تـسویه نقدی این گزینه برای شما درنظر گرفته خواهد شد)
- اعمال حداکثری: با انتخاب این گزینه اعلام می نما یید که ما یل هســـتید تمام موقعیت خود در این قرارداد را در دسویه نقدی شرکت دهید
- **تعداد موقعیت مورد نظر جهت ت سویه:** در صوردی که ق صد دارید دعداد م شخ صی از موقعیت خود را در تسویه نقدی استفاده نمایید از این گزینه استفاده نمایید و تعداد مورد نظر را نیز مشخص نمایید.
- **با تـسویه نقدی به کـسری از اندازه قرارداد موافقم:** با انتخاب این گزینه در صورتی که بخشــی از اندازه قرارداد شــما نیز قابل تســویه نقدی باشــد، موافقت خود با اعمال دسویه نقدی بدین شکل را ایالم می نتایید بعنوان متال درصوردی که اندازه قرارداد 000 10 و از دعداد قابل دخصتتیص جهت دستتویه نقدی 500 4 واحد باقی مانده

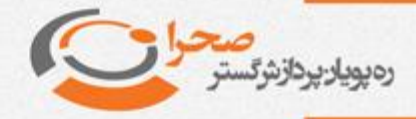

باشد، موافقت خود را با دسویه این دعداد از قرارداد ایالم می نتایید و مابقی دعداد، یعنی 500 5 یدد، اصطالحا سوخت خواهد شد

بعد از اعمال تنظیمات مورد نظر خود جهت تسویه نقدی و بر روی دکمه تایید کلیک نمایید. تغییرات اعمالی باید در ستون تعداد موقعیت جهت تسویه نقدی نمایش داده شود. بعد از انجام تنظیمات تســـویه برای نمادهای مورد نظر، با کلیک برروی دکمه ثبت درخواســـت، اطلاعات در ســـیســـتم ثبت و پیام ثبت موفقیت آمیز آن همانند شـــکل زیر نمایش داده میشود

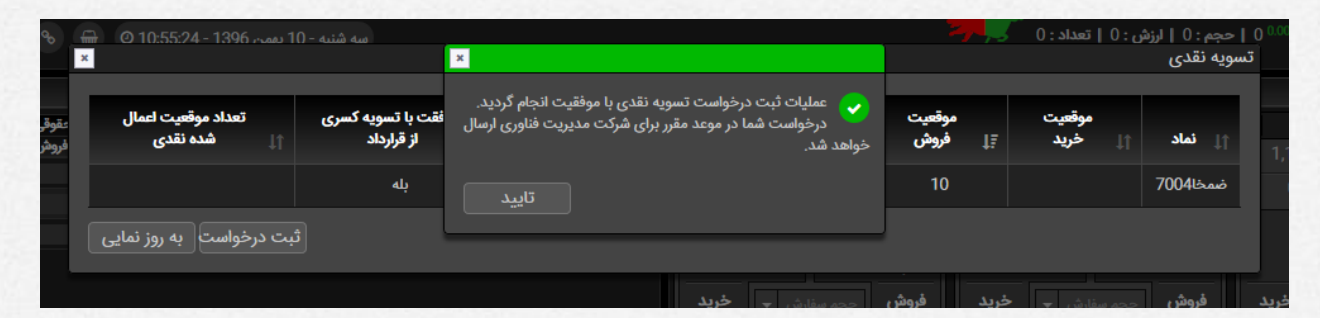

تا زمانی که پیام اتمام مهلت ثبت درخواســت نقدی از طریق ســامانه نمایش داده نشــده باشـد، شـما امکان ثبت و ویرایش درخواسـت تسـویه نقدی را خواهید داشـت. لطفا برای ویرایش ابتدا عدم تسـویه را برای نماد مورد نظر انتخاب و ثبت درخواسـت را انجام داده و مجددا اقدام به ثبت مجدد درخواست نمایید.

توجه داشته باشید فقط درصورتی که پیام ثبت موفقیت آمیز نمایش داده شود، اطلاعات در ســـرور ثبت شـــده اســـت و درغیر اینصـــورت تنظیمات قبلی معتبر خواهد بود. عدم ثبت درخواست تسویه نقدی به منزله انصراف از شرکت در تسویه نقدی خواهد بود.

با اعلام یایان یافتن زمان ثبت درخوا ست تـ سویه نقدی از سمت شرکت مدیریت فناوری بورس تهران ، پیام زیر به کاربر سامانه نمایش داده خواهد شد:

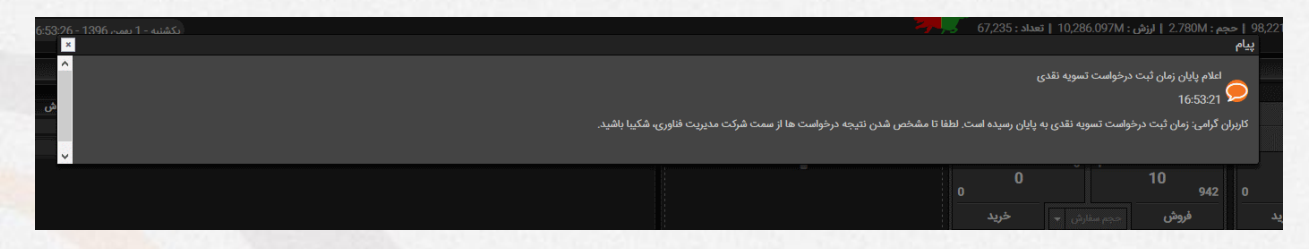

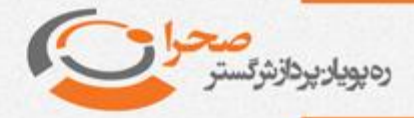

دراین حالت امکان ثبت یا ویرایش تسویه نقدی به پایان رسیده و کاربر می بایست تا زمان مشخص شدن نتیجه اعمال نقدی از سمت شرکت سپرده گزاری مرکزی اوراق بهادار و تسویه وجوه توسط شرکت مدیریت فناوری بورس تهران منتظر بماند.

با مشخص شدن نتیجه اعمال تسویه نقدی، پیام زیر نمایش داده میشود:

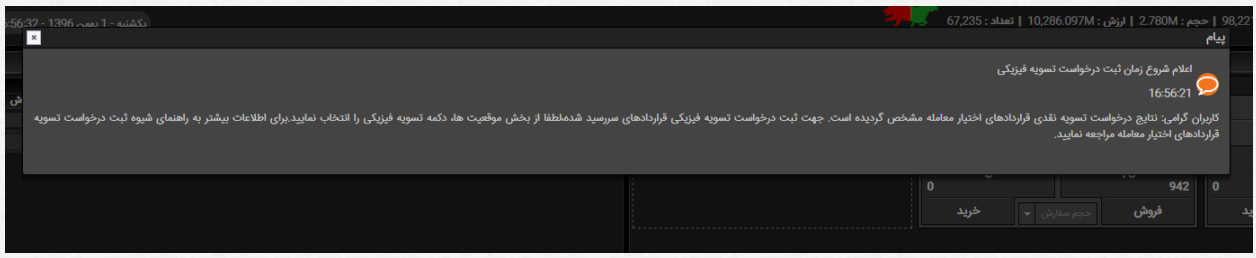

در این زمان می توانید با مراجعه به لیسـت تسـویه نقدی از نتیجه درخواسـت خود مطلع شوید

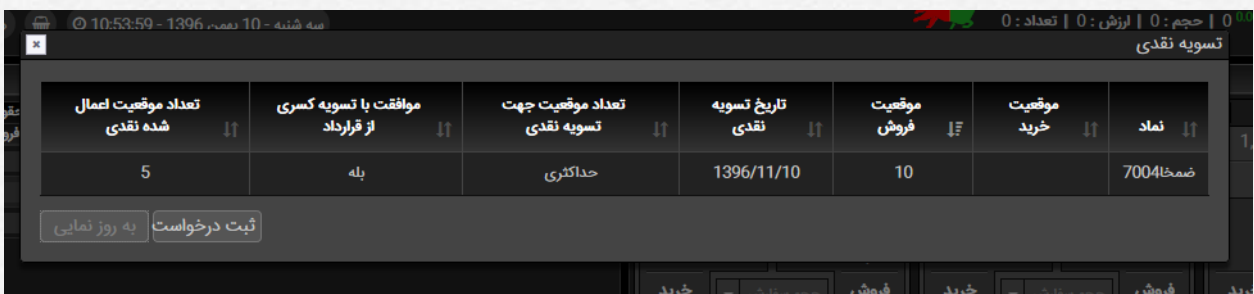

ستون آخر از این لی ست تعداد موقعیت اعمال شده در تـسویه نقدی را نمایش میدهد. با مشخص شدن نتیجه تسویه نقدی، زمان ثبت درخواست تسویه فیزیکی آغاز میگردد. برای ثبت درخواسـت تسـویه فیزیکی، از بخش موقعیت ها، در منوی سـمت چپ گزینه تسـویه فیزیکی را انتخاب نمایید.

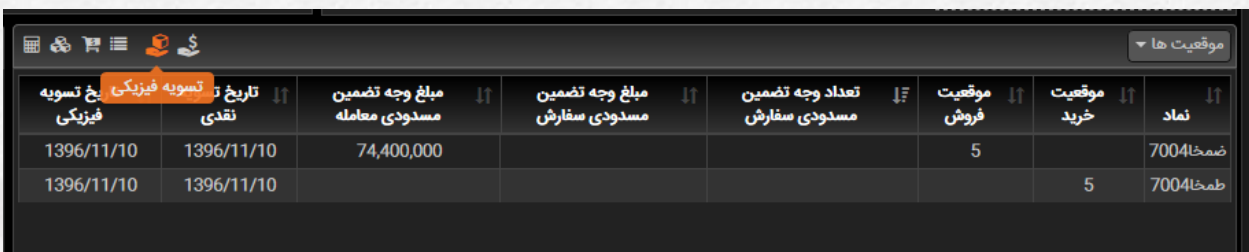

در فرم باز شده لیست نمادهایی که دارای سرر سید فیزیکی هستند نمایش داده می شود<mark>.</mark> البته توجه دا شته با شید که این لیست برا ساس شرایطی امکان تنظیم بخشی از قراردادها

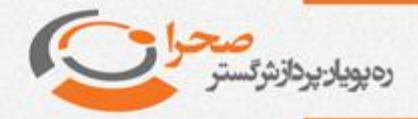

شــخص را مهیا میکند. برای اطلاع از این قوانین به فایل مربوط به رویه اجرایی انجام معاملات برخط و اعمال قراردادهای اختیار معامله در بورس اوراق بهادار تهران و فرابورس ایران ، موجود در سایت شرکت رهپویان پردازش گستر صحرا مراجعه نمایید.

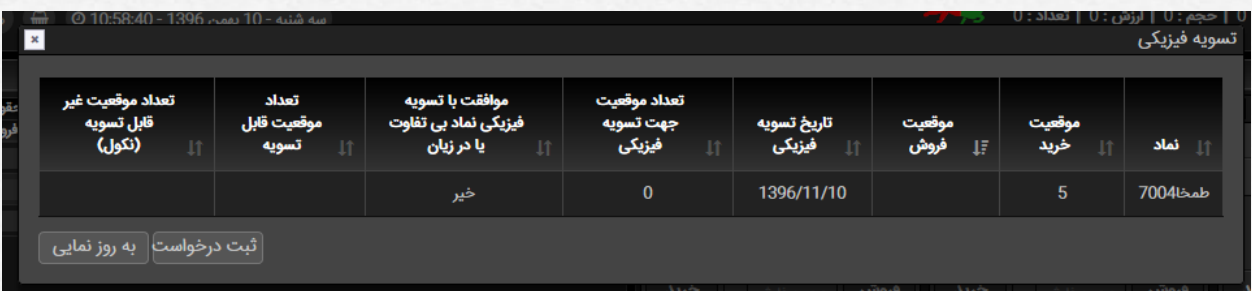

همانند روال توضیح داده شده در تسویه نقدی با قراردادن اشاره گر موس بر روی هر ردیف، درصورتی که امکان ثبت درخواست تسویه فیزیکی وجود داشته باشد دکمه ثبت و ویرایش درخوا ست نمایش داده می شود. با کلیک برروی این دکمه فرم ویرایش درخوا ست تـ سویه فیزیکی همانند زیر ظاهر میشود.

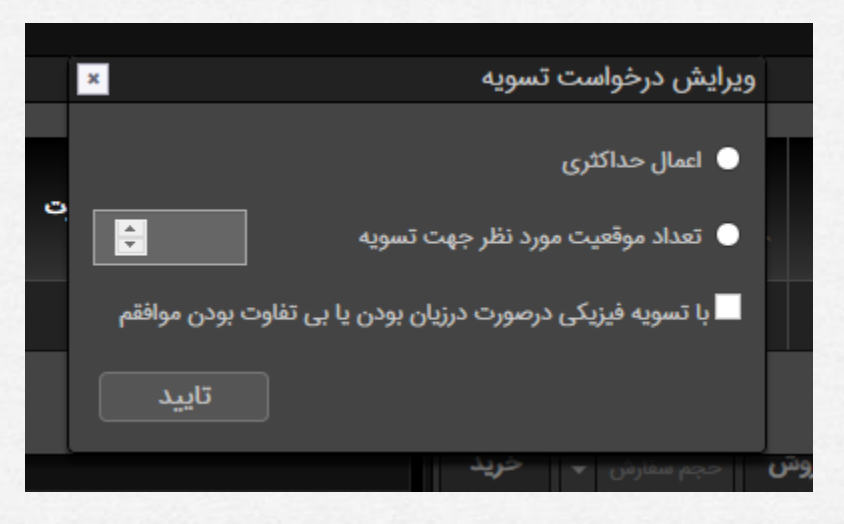

گزینه های قابل تنظیم دراین فرم به شرح زیر اند:

- **اعمال حداکثری:** با انتخاب این گزینه اعلام می نما یید که ما یل هســـتید تمام موقعیت خود در این قرارداد را در تسویه فیزیکی شرکت دهید.
- **تعداد موقعیت مورد نظر جهت ت سویه:** در صوردی که ق صد دارید دعداد م شخ صی از موقعیت خود را در تســویه فیزیکی اســتفاده نمایید از این گزینه اســتفاده نمایید و تعداد مورد نظر را نیز مشخص نمایید. در اینصورت مابقی موقعیت های این قرارداد مشمول قوانین و محاسبات نکول یا Default خواهد شد.

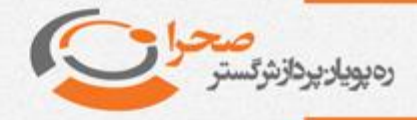

**با تســویه فیزیکی درصــورت درزیان بودن یا بی تفاوت بودن موافقم:** با انتخاب این گزینه موافقت خود را با تســـویه فیزیکی حتی درشـــرایط درزیان بودن یا بی تفاوت بودن قراداد اعلام می نمایید.

تنظیمات مورد نظر خود را اعمال و با کلیک برروی دکمه تایید فرم را ببندید.

بعد از تنظیم درخواسـت تسـویه فیزیکی برای کلیه قرادادها، با زدن دکمه ثبت درخواسـت، اطلاعات تسویه فیزیکی در سیستم ثبت و پیام زیر نمایش داده خواهد شد.

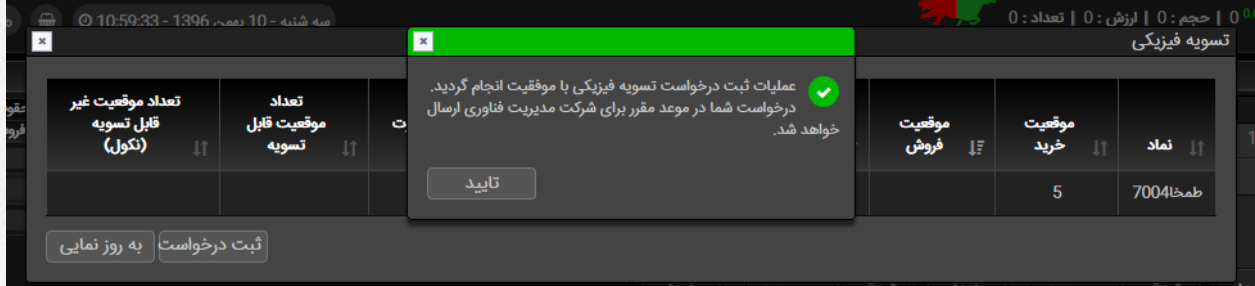

توجه داشته باشید فقط درصورتی که پیام ثبت موفقیت آمیز نمایش داده شود، اطلاعات در سرور ثبت شده ا ست و درغیر اینصورت تنظیمات قبلی معتبر خواهد بود. درمورد موقعیت های خرید، عدم ثبت درخوا ست تسویه فیزیکی به منزله انصراف از شرکت در فرآیند اعمال فیزیکی خواهد بود.

با پایان زمان ثبت درخوا ست تـسویه فیزیکی پیام زیر نمایش داده و اطلاعات برای شرکت مدیریت فناوری بورس دهران ارسال خواهد شد

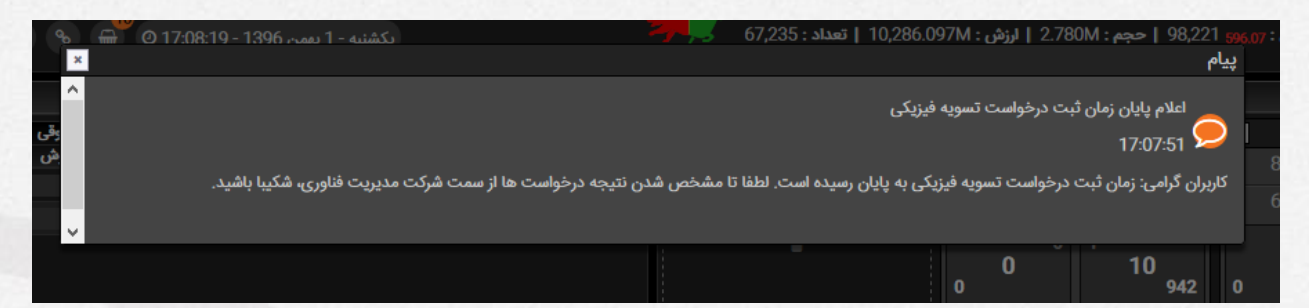

دراین حا لت کاربر باید منتظر دریافت نتیجه درخواســـت تســـویه فیزیکی از شـــرکت سپردهگذاری مرکزی اوراق بهادار و تسویه وجوه توسط شرکت مدیریت فناوری بورس تهران بماند تا پیام زیر نمایش داده شود.

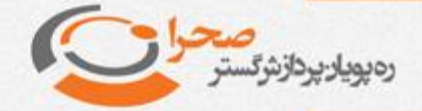

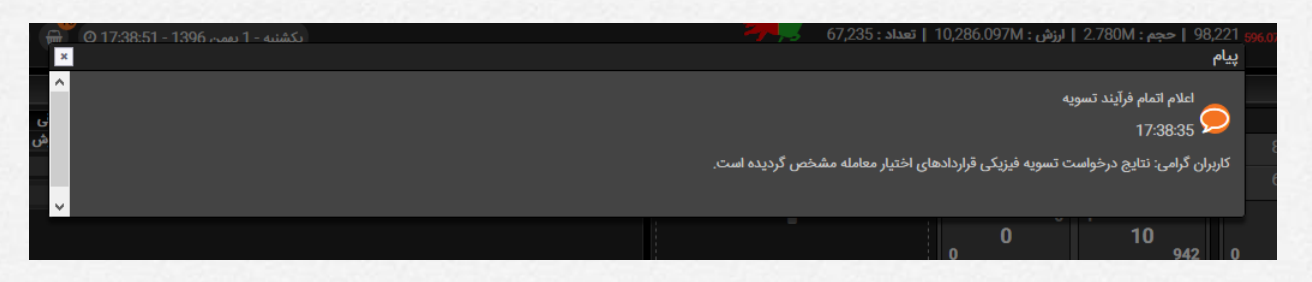

در این زمان نتایج تســویه فیزیکی نیز مشــخص شــده و کاربر میتواند در لیســت تســویه فیزیکی نتیجه اعمال را مشاهده و بررسی نماید.

برای اطلاع از محاســبات و قوانین مربوط به قراردادهای اختیار معامله به فایل مربوط به رویه اجرایی انجام معاملات برخط و اعمال قراردادهای اختیار معامله در بورس اوراق بهادار تهران و فرابورس ایران که در سایت شرکت رهپویان پردازش گستر صحرا قرار دارد مراجعه نمایید.

آدرس سایت شرکت صحرا:

## **http://www.sahra-soft.com**